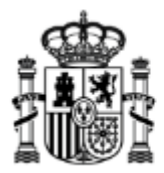

**MINISTERIO** DE ECONOMÍA, INDUSTRIA Y COMPETITIVIDAD

# **MANUAL DE INSTRUCCIONES PARA UTILIZAR LA APLICACIÓN DE SOLICITUD DE SUBVENCIONES POR COSTES DE EMISIONES INDIRECTAS DE GASES DE EFECTO INVERNADERO**

Fecha: 21/8/2017 Versión: 1.00

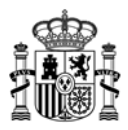

## Índice.

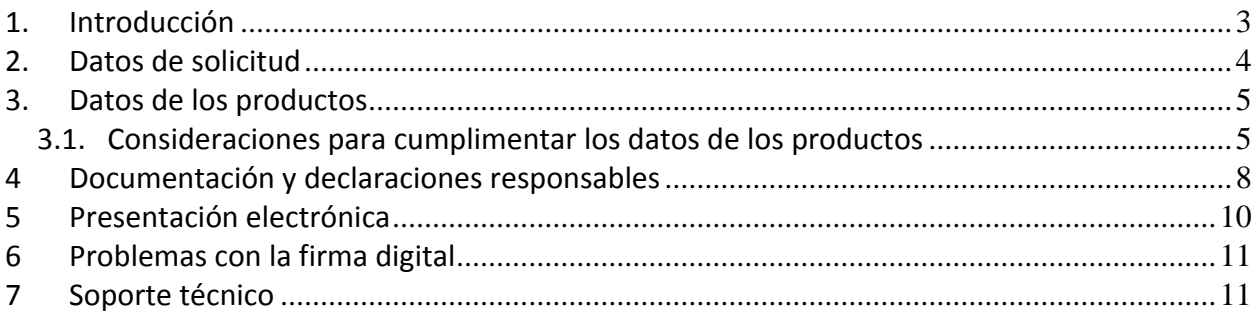

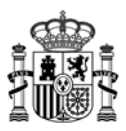

### **1. Introducción**

Se puede acceder al cuestionario de solicitud de la ayuda a través de la siguiente dirección web:

https://sedeaplicaciones.minetur.gob.es/ayudasco2/forms/menu.aspx

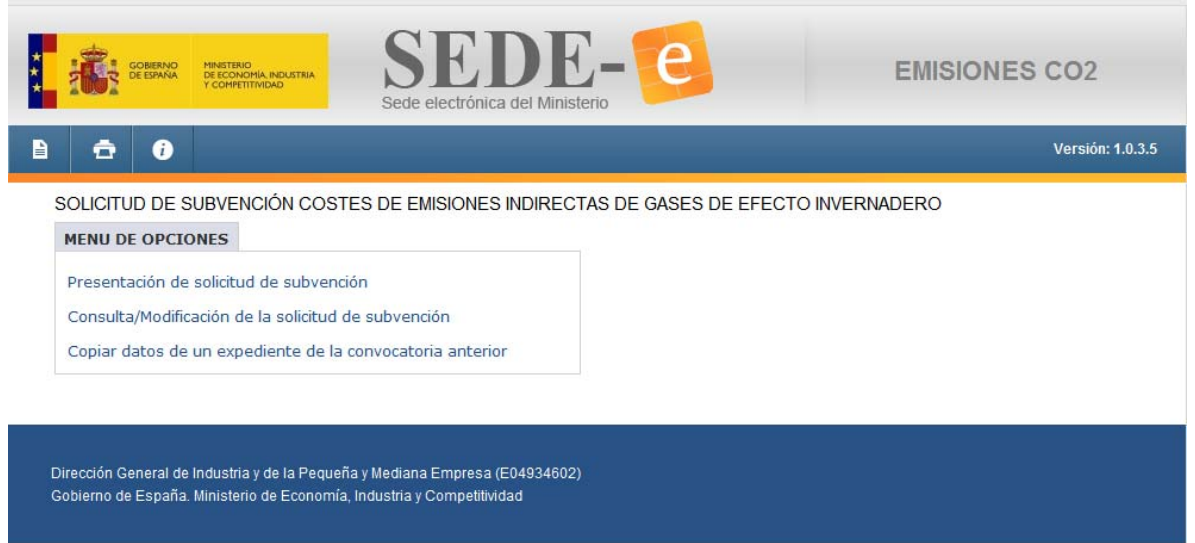

Utilice el enlace *Presentación de solicitud de subvención* si es la primera vez que accede, para dar de alta una nueva solicitud de ayudas.

Utilice el enlace *Consulta/Modificación de la solicitud de subvención* si ya dispone de usuario y contraseña.

Utilice el enlace *Copiar datos de un expediente de la convocatoria anterior* si desea dar de alta una nueva solicitud a partir de los datos del expediente de la convocatoria anterior (2015), para ello es necesario introducir en la pantalla el expediente de 2015 ( p.ej. : CO2‐010000‐2015‐1 (nº de solicitud) ) y la clave del expediente que se le dio en su momento.

Con esto se crea una nueva solicitud con usuario y contraseña nuevos, pero con la información de la convocatoria anterior, salvo la documentación que no se hereda.

El cuestionario se compone de tres apartados diferenciados que se han organizado en 3 pestañas:

- ‐ Datos de la solicitud
- ‐ Datos de los productos
- ‐ Documentación y declaraciones responsables

El cuestionario es multisesión y mediante usuario y contraseña se permite cumplimentarlo en distintos momentos y desde distintos puestos de usuario.

El usuario y la contraseña se facilitan en el momento en que se cumplimentan y se guardan los datos de la pestaña Datos de la solicitud. El usuario será siempre el NIF que se haya rellenado para el Solicitante. El usuario y la contraseña se presentan en pantalla y también se envían por correo electrónico a la

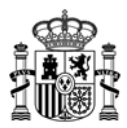

dirección de correo indicada en los datos a efectos de notificación. Es necesario que la dirección de correo electrónico exista y esté operativa.

En todo momento, mientras se está cumplimentado el cuestionario se puede generar un PDF con los datos introducidos para su revisión con el icono de la impresora que aparece en la parte superior izquierda de la página del cuestionario.

### **2. Datos de solicitud**

Se cumplimentarán en este apartado los datos del solicitante y los datos a efectos de notificación.

El campo correspondiente al correo electrónico forma parte del mecanismo de notificación establecido, (artículo 10 del Real Decreto 1055/2014 de 12 de diciembre), que trasladará las comunicaciones a los solicitantes a través del registro electrónico del Ministerio, enviándose un mensaje de aviso a dicho correo electrónico.

El número de teléfono móvil es opcional, pero si se rellena podrá utilizarse para el envío de avisos y comunicaciones.

También se cumplimentarán los datos de la empresa solicitante y los datos de la instalación. Se entiende por instalación o centro productivo al emplazamiento en el que se realizan una o varias actividades.

En el caso de que una empresa posea varias instalaciones, es decir centros productivos, se presentarán cuestionarios de solicitud diferentes para cada uno de ellos.

Sólo en el caso de que la instalación tenga identificador único es necesario introducirlo, así como la autorización de emisión inicial y la más reciente y la fecha de expedición inicial y la más reciente y el órgano y la Comunidad Autónoma concedente. Si la instalación no está incluida en el régimen europeo de derechos de emisión y no tiene identificador único se pueden dejar en blanco estos campos.

Es imprescindible haber rellenado los datos del apartado *Datos de la solicitud* y guardado los mismos mediante el botón *Guardar datos de la solicitud* antes de poder empezar a rellenar los *Datos de los productos*.

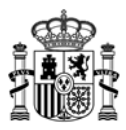

### **3. Datos de los productos**

Se pueden añadir productos individuales y productos agrupados.

Para añadir un producto individual es necesario pulsar el botón Añadir producto, a continuación seleccionar mediante los combos los códigos NACE y PRODCOM y marcar la opción que proceda entre Producto Individual y Producto Agrupado. En este caso Producto Individual.

Una vez introducidos los datos relativos al producto de producción, consumo eléctrico o ambos, según corresponda al producto elegido hay que pulsar el botón Guardar producto para que los datos sean grabados. Se puede cancelar la grabación de los datos antes de que se haya realizado, mediante el botón Cancelar.

Posteriormente, se pueden editar para modificar los datos guardados e incluso eliminar el producto.

Para añadir un producto agrupado es necesario crear previamente la agrupación mediante el botón Crear agrupación.

Para crear la agrupación, sólo es necesario introducir los datos de consumo eléctrico del periodo y pulsar el botón Guardar agrupación. Una vez creada la agrupación se podrán añadir productos a la misma.

El procedimiento para añadir productos a una agrupación es el mismo que el que se utiliza para añadir productos individuales, utilizando en ese caso al seleccionar el producto, la opción Producto Agrupado. Para los productos que forman parte de la agrupación sólo es necesario introducir el valor de su producción en los mismos años del período en los que la agrupación ha tenido consumo eléctrico.

Sólo pueden pertenecer a una agrupación productos con valor de referencia de electricidad alternativa (EF=0,8).

### *3.1. Consideraciones para cumplimentar los datos de los productos*

El cuestionario recoge datos de dos tipos de productos: productos a los que las Directrices de la Comisión asignan valor de referencia E, (MWh/tp) o productos que utilizan el valor de EF= 0,8.

#### **a) Productos con valor de referencia E**.

En este caso, el cuestionario gestiona automáticamente las dos alternativas posibles, de modo que la asignación de E es directa si viene dado en MWh/tp.

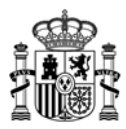

Si, por el contrario, el valor de referencia viene dado en tCO2/tp, (VBM), el cuestionario asigna automáticamente el valor de este parámetro y calcula la fracción de emisiones indirectas y el valor resultante de E una vez que el solicitante haya cumplimentado los datos de las emisiones directas e indirectas correspondientes a cada producto.

#### **Determinación de la producción de referencia (BO)**

Este apartado tiene una estructura desplegable que permite utilizar, para cada producto, una de las opciones de cálculo previstas en las directrices de la Comisión, dependiendo de si el cálculo de la producción de referencia BO, se realiza teniendo en cuenta todos los años del periodo 2005‐2011, cuatro años de este periodo o solamente tres.

Se permite que uno de los siete años del período 2005‐2011 se pueda excluir de la media, para ello, la producción del año elegido debe dejarse sin rellenar.

En el caso de existir tres o menos años de producción, dentro del periodo considerado, el valor de BO será el valor verificado de producción para el año 2016.

A partir de los datos de entrada, el cuestionario proporciona el valor de BO.

#### **Ampliaciones significativas de capacidad del nivel de producción.**

Se cumplimentará este apartado si, durante el año 2016, se ha producido una ampliación de al menos un 10% de la capacidad de producción, de modo que dicho porcentaje de aumento puede aplicarse a la producción de referencia (BO).

Los aumentos serán introducidos como un porcentaje sobre la producción de referencia (BO), en valor absoluto, (en un rango del 0 al 10 y se permiten 2 decimales).

Si no existen aumentos estos campos deben dejarse sin rellenar.

#### **Costes subvencionables y ayuda máxima**

El cuestionario realizará, automáticamente, el cálculo de los costes subvencionables y el valor máximo de la ayuda, utilizando para ello el valor de corrección de 0,80 según se establece en las directrices de la Comisión.

#### **b) Producto (s) o agrupación de productos con valor de referencia de electricidad alternativa EF = 0,8.**

Este tipo de productos se pueden dar de alta individualmente o formando parte de una agrupación de productos.

Si dentro de la instalación, se fabrica un grupo de productos y no es posible medir separadamente el consumo eléctrico de cada uno de ellos, podrá calcularse el valor de la ayuda correspondiente al conjunto de los mismos, a partir del consumo eléctrico de todos ellos, BEC conjunto.

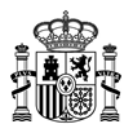

En este caso, para cada uno de los productos que se agrupan es necesario indicar su producción anual, en cada uno de los años que se utilizan para el cálculo del consumo eléctrico de referencia del BEC conjunto.

#### **Determinación del consumo eléctrico de referencia (BEC) del producto o de la agrupación de productos**.

Este apartado tiene una estructura desplegable, que permite utilizar, para cada producto, o agrupación de productos una de las opciones de cálculo previstas en las directrices de la Comisión, dependiendo de si el cálculo del consumo eléctrico de referencia BEC, se realiza teniendo en cuenta todos los años del periodo 2005‐2011, cuatro años de este periodo o solamente tres.

Se permite que uno de los siete años del período 2005‐2011 se pueda excluir de la media, para ello, el consumo eléctrico del año elegido debe dejarse sin rellenar.

En el caso de existir tres o menos años de producción dentro del periodo considerado, el valor de BO será el valor verificado de consumo eléctrico para el año 2016.

A partir de los datos de entrada, el cuestionario proporciona el valor de BEC.

En el caso de la agrupación de productos, el valor de BEC será el correspondiente a la agrupación de productos.

#### **Ampliaciones significativas de capacidad del nivel de producción.**

Se cumplimentará este apartado si, durante el año 2016, se ha producido una ampliación de al menos un 10% de la capacidad de producción, de modo que dicho porcentaje de aumento puede aplicarse al consumo eléctrico de referencia.

Los aumentos serán introducidos como un porcentaje sobre el consumo eléctrico de referencia, BEC en valor absoluto (en un rango del 0 al 10 y se permiten 2 decimales).

Si no existen aumentos estos campos deben dejarse sin rellenar.

#### **Valores reales para el 2016 verificados**

Valores reales de la producción y del consumo para el año 2016, verificados.

#### **Costes subvencionables y ayuda máxima**

El cuestionario realizará, automáticamente, el cálculo de los costes subvencionables y el valor máximo de la ayuda, utilizando para ello el valor de corrección de 0,80 según se establece en las directrices de la Comisión.

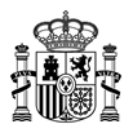

### **4 Documentación y declaraciones responsables**

Es necesario aportar la siguiente documentación:

- Acreditación válida del poder del firmante
- Memoria explicativa de los costes de emisiones indirectas
- Solicitud mancomunados (en el caso de representación mancomunada)
- Informe justificación verificada

La entidad está exenta de presentar la acreditación válida del poder del firmante si está inscrita en el Registro de Entidades Solicitantes de Ayudas (RESA) o el documento ya obra en poder del Ministerio para la instrucción de un procedimiento y no han transcurrido más de cinco años desde la finalización del procedimiento al que corresponda.

En este caso debe indicar en la casilla correspondiente el número de inscripción en el RESA o el número de expediente y a continuación pulsar el botón *Anexar código de RESA o expediente*.

Los documentos deberán ir en formato PDF (excepto la solicitud mancomunada, que su formato será XSIG) y con un tamaño máximo de 5MB cada fichero.

Sólo en caso de representación mancomunada, deberá aportarse una copia digitalizada de la solicitud firmada electrónicamente, en formato \*.xsig, por cada uno de los representantes mancomunados, mediante la herramienta *eCoFirma* o *AutoFirma* está disponible en la página Web del Ministerio:

#### https://sede.minetur.gob.es/es‐ES/firmaelectronica/Paginas/firma.aspx

Para poder generar los ficheros .xsig solicitados, desde la aplicación AutoFirma, acceda al **Menú Herramientas**, y seleccione la **opción Preferencias** 

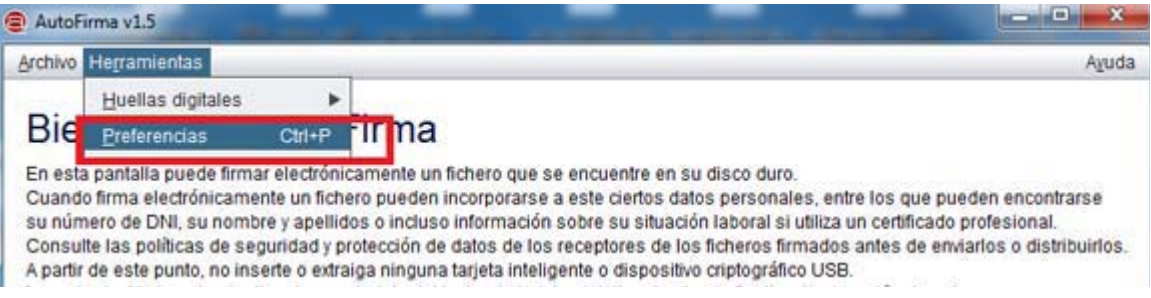

En la **Pestaña General** Seleccionar **formato XAdES** para cualquier tipo de documento, excepto Facturas electrónicas (se mantiene formato Facturae). Para finalizar **Aplique** y **Acepte los cambios**.

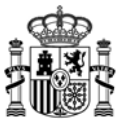

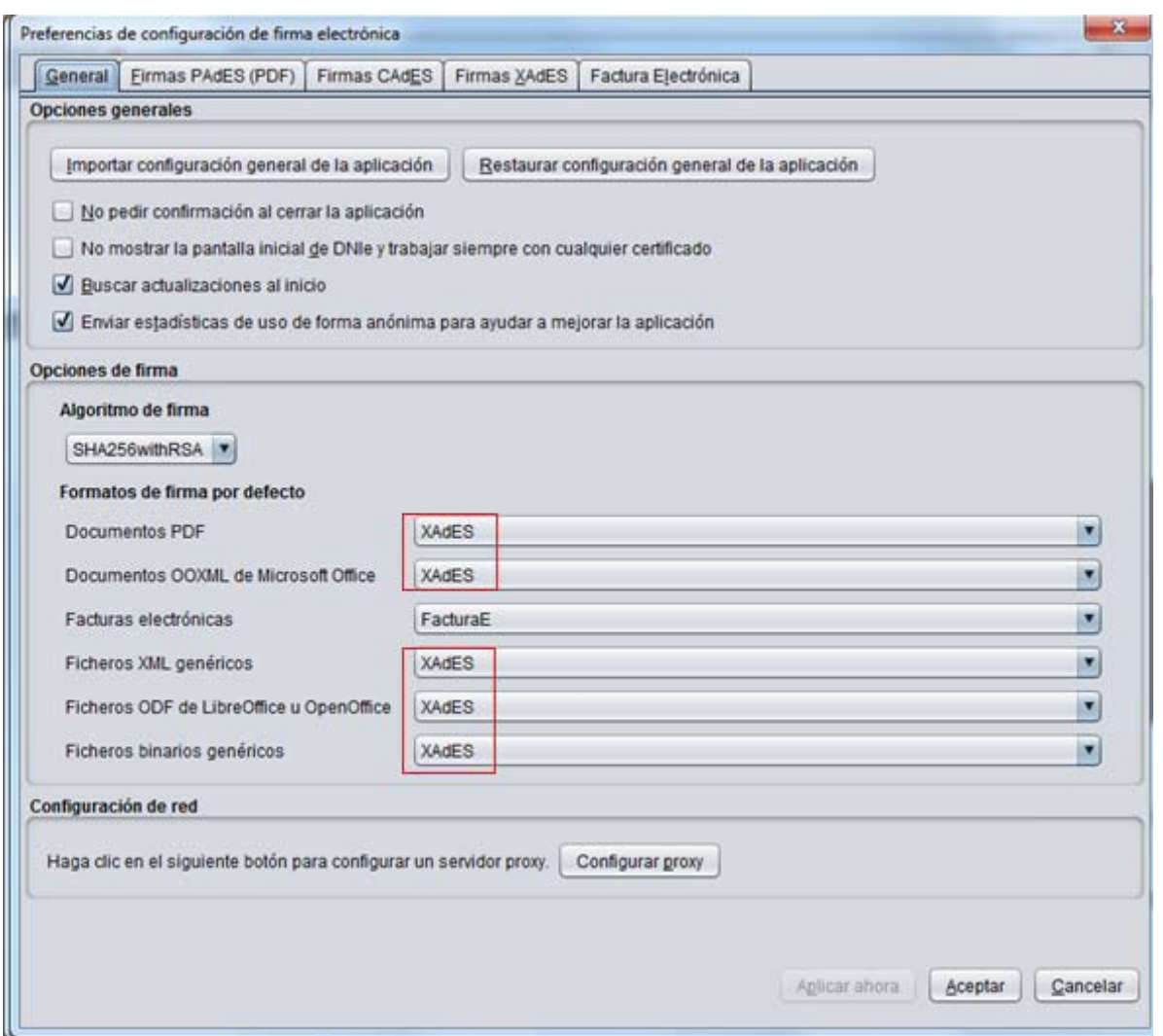

Las declaraciones responsables reflejan la responsabilidad que asume el firmante de la solicitud sobre la información que se recoge en el cuestionario y las actuaciones que se compromete a realizar. Así mismo, conllevan la autorización expresa de las actuaciones que el Ministerio deba realizar, en el desarrollo de la gestión de las ayudas reguladas por el Real Decreto 1055/2014, de doce de diciembre.

Una vez cumplimentados los datos, anexados los documentos y revisadas las declaraciones responsables, el botón de Enviar con firma electrónica que aparece desactivado mientras ser rellena el cuestionario en la parte inferior de la pantalla se activará para proceder al envío con firma del mismo.

La firma electrónica debe hacerla la persona que presenta la solicitud en nombre de la empresa o entidad con su certificado digital de usuario, que tiene que estar admitido por el Ministerio.

Una vez realizado el envío con firma aparecerá en pantalla el comprobante de envío con un número de expediente y una contraseña. Es necesario que guarde o imprima estos datos para futuros accesos a su expediente en la sede electrónica del Ministerio.

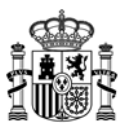

### **5 Presentación electrónica**

Para poder realizar la presentación electrónica de la solicitud debe estar rellena de manera formalmente correcta, esto implica que se cumplen los requisitos mínimos para poder presentar la solicitud, marcados a tal efecto en la Orden de Bases y en la correspondiente convocatoria.

De este modo cuando esté todo relleno y toda la documentación obligatoria adjuntada, se habilitará el botón para proceder al envío con firma.

La firma electrónica debe hacerla la persona que presenta la solicitud en nombre de la empresa o entidad con su certificado digital de usuario. Este certificado debe haber sido emitido por un prestador de servicios de certificación aceptado por el Ministerio.

Al pulsar el botón de Enviar con Firma Electrónica aparecerá una pantalla para que seleccione su certificado electrónico, siempre y cuando disponga de más de un certificado, en este caso deberá seleccionar el certificado y pulsar en el botón Aceptar que visualizará.

Casi automáticamente visualizará una pantalla, donde aparecerán los datos más relevantes de la solicitud.

Si la información que visualiza es correcta y está de acuerdo con ella, deberá seleccionar el botón Firmar y Enviar, que visualizará en la esquina inferior derecha de la pantalla.

Una vez finalizado el proceso de firma electrónica con éxito, visualizará la pantalla en la que se confirma el envío y se ofrece la posibilidad tanto de obtener un comprobante del mismo, como de imprimir los datos que se muestran en pantalla.

La presentación queda finalizada y podrá consulta el expediente en el Registro Electrónico.

- El botón *Recibo firmado por el registro electrónico* de esta pantalla le permite descargar un fichero ZIP que puede guardar en su disco duro y le servirá como justificante ante la Administración de haber hecho la presentación electrónica.
- Si intenta volver a presentar una solicitud ya presentada, el programa lo detectará y le volverá a mostrar la pantalla de confirmación de los datos recibidos.

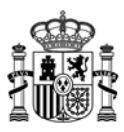

### **6 Problemas con la firma digital**

Si tiene problemas para realizar la firma electrónica, puede consultar los siguientes manuales:

Configuración de firma electrónica en Internet Explorer:

https://sede.minetur.gob.es/es‐ ES/procedimientoselectronicos/Documents/ConfiguracionFirmaINTERNETEXPLORERplat aformaaFirma.pdf

Configuración de firma electrónica para distintos navegadores distintos de Internet Explorer:

https://sede.minetur.gob.es/es‐ ES/procedimientoselectronicos/Documents/AF\_manual\_instalacion\_usuarios\_ES.pdf

### **7 Soporte técnico**

Si durante el proceso de firma apareciera algún error que le impidiera realizar el envío electrónico, por favor, envíenos una **captura de pantalla** a la dirección de correo oficinavirtual@minetad.es indicando en el Asunto la **aplicación que está utilizando**.

Si lo prefiere también puede ponerse en contacto telefónico con el soporte de la Oficina Virtual dentro del siguiente horario:

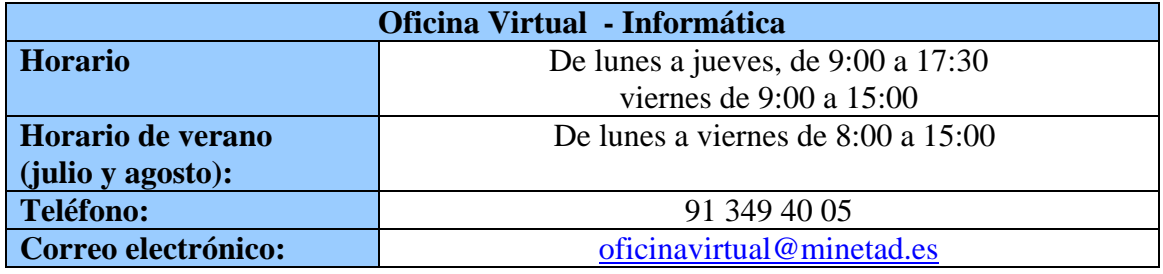